# **วิธีการยื่นคา ขอต่ออายใุ บอนุญาตเป็ นผ้ปูระกอบวิชาชีพเภสชักรรม**

- 1. เข้าไปที่เว็บไซต์สภาเภสัชกรรม [www.pharmacycouncil.org](http://www.pharmacycouncil.org/)
- 2. คลิกที่ทะเบียนข้อมูลผู้ประกอบวิชาชีพเภสัชกรรม E-Service

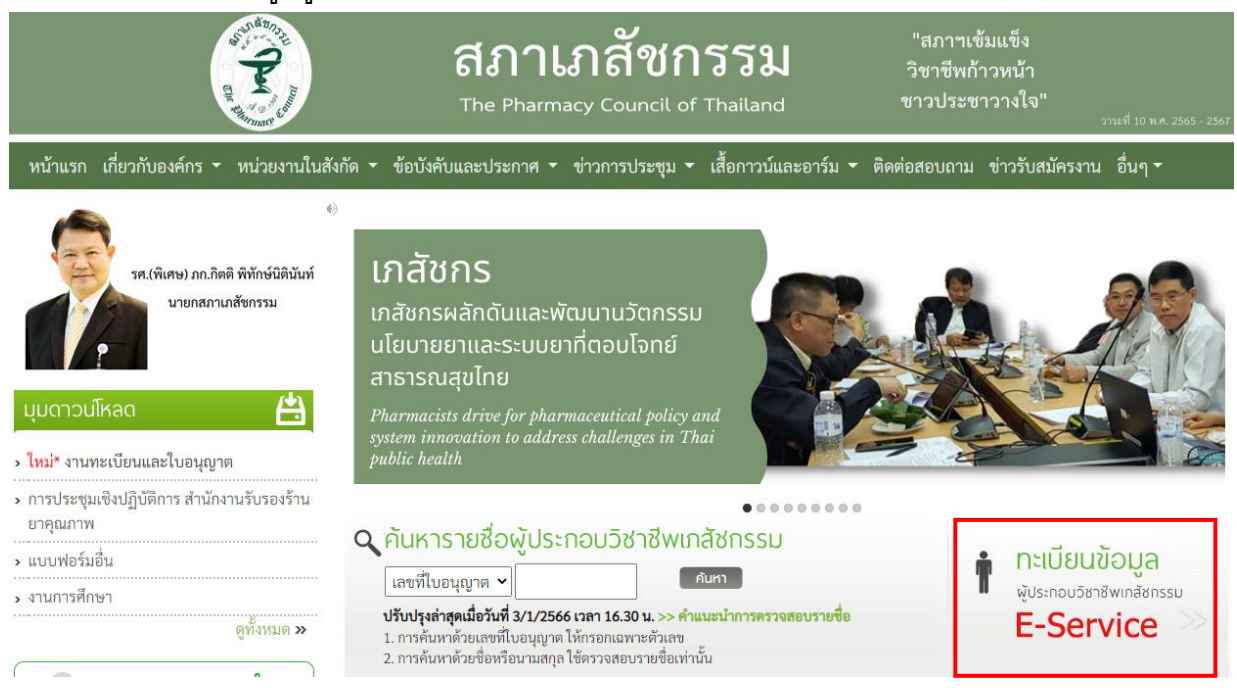

# 3. กรอกเลขที่ใบประกอบฯ และรหัสผ่าน แล้วกดปุ่ม "เข้าสู่ระบบ"

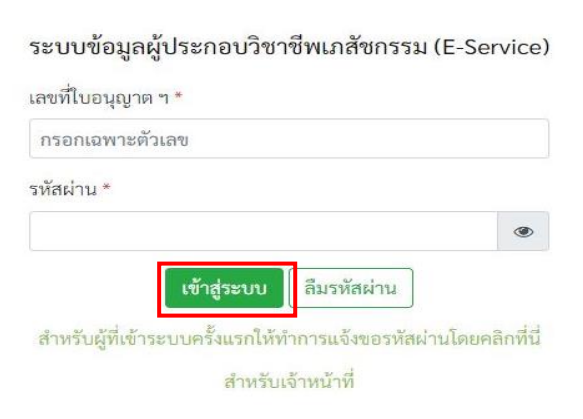

#### ี่ 4 เลือกยื่นคำขอผ่าน E-Service

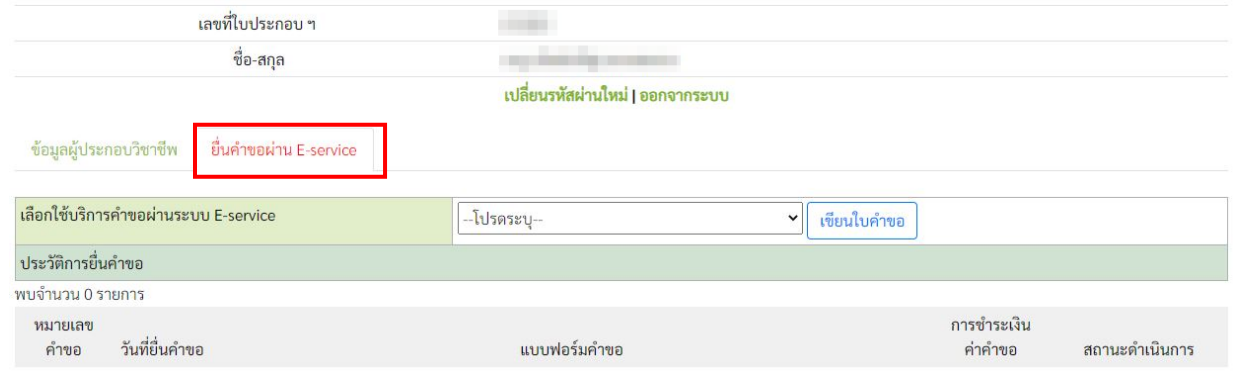

5. เลือกคำขอ "สภ.17/1 คำขอต่ออายุใบอนุญาตเป็นผู้ประกอบวิชาชีพเภสัชกรรม

(ระบบจะแสดงรายการใบคำขอต่ออายุใบอนุญาตฯ ก่อนใบอนุญาตเดิม หมดอายุ 180 วัน)

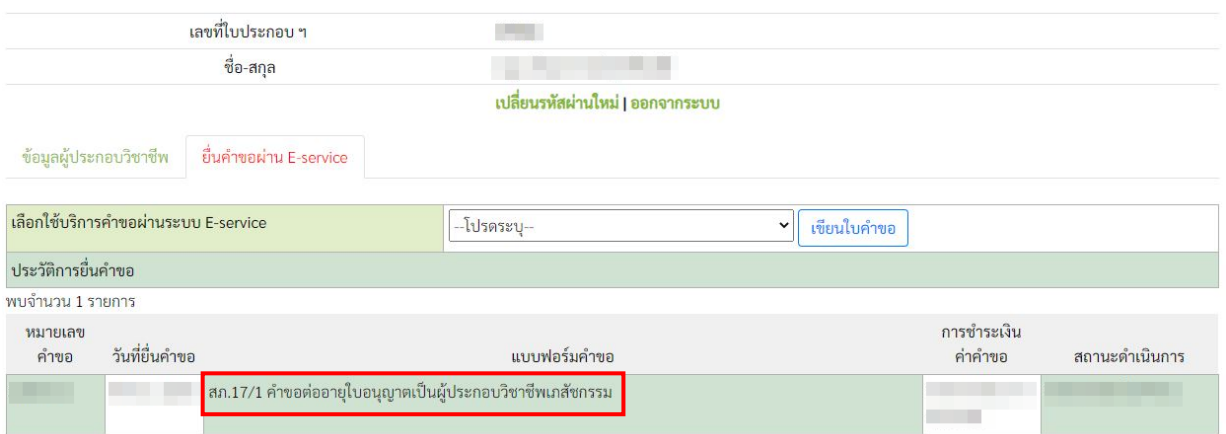

## 6. ตรวจสอบ/กรอกข้อมูลผู้ยื่นคำขอ แล้วกดปุ่ม "ดำเนินการต่อ"

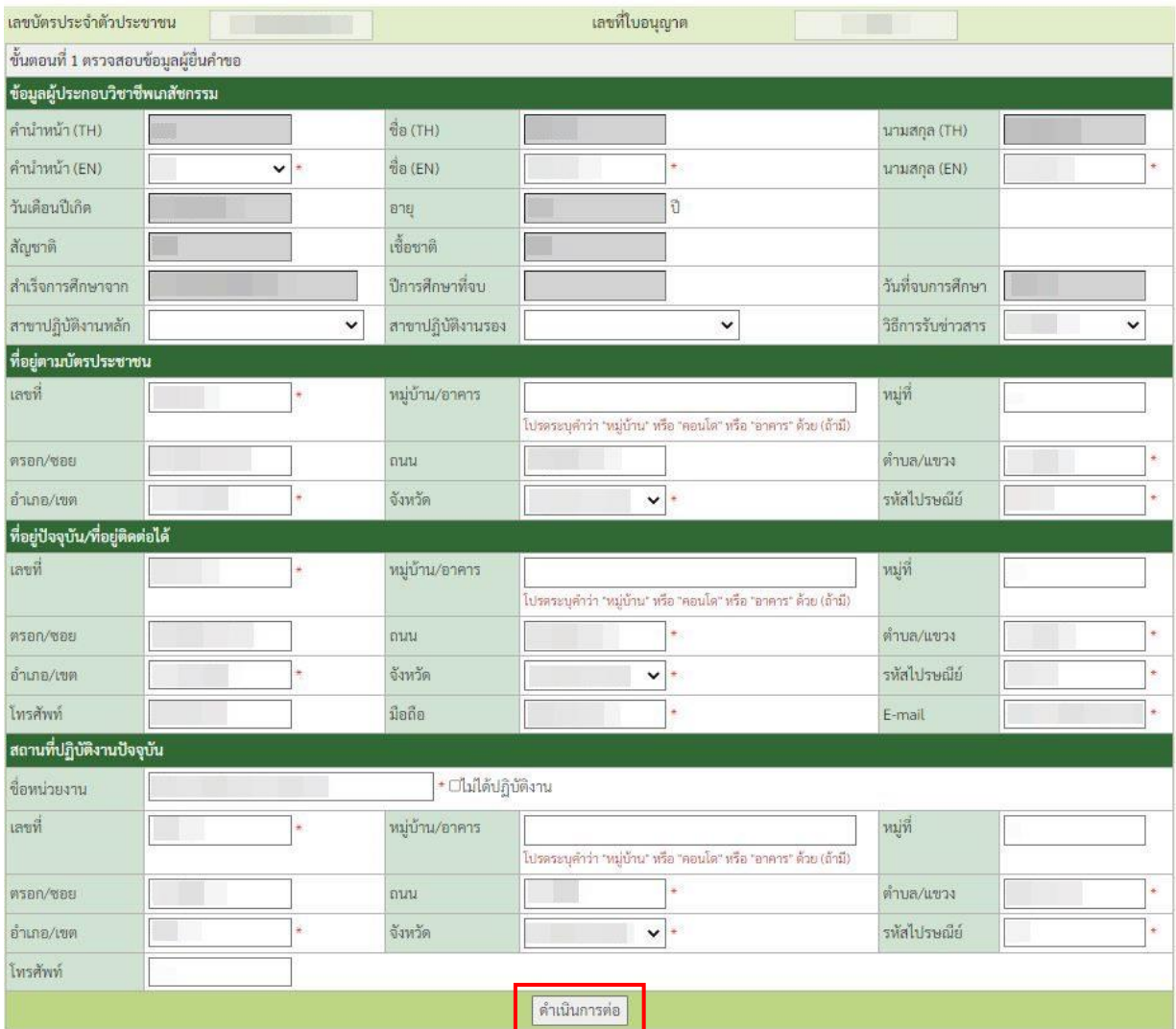

7. กดปุ่มเลือกไฟล์เอกสารหลักฐาน แล้วกดปุ่ม "Choose File" และกด "อัพโหลด"

์ โดยหลักฐานที่ใช้ประกอบการยื่นคำขอฯ ทั้งหมด ให้รวมเอกสารทั้งหมดเป็นไฟล์เดียว ในรูปแบบ .pdf ขนาดไม่เกิน 2 Mb

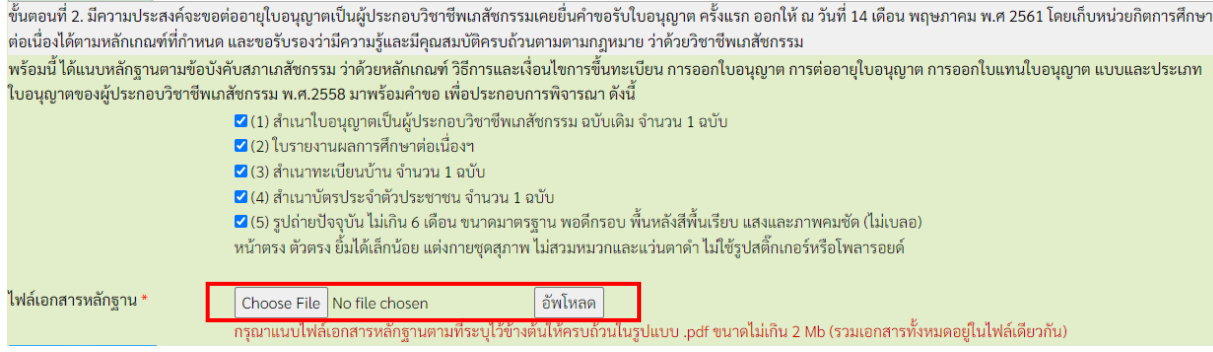

8. กดปุ่ม "Choose File" เลือกไฟล์ภาพรูปถ่าย ไฟล์นามสกุล.jpg ขนาดไม่เกิน 250 Kb เท่านั้น สัดส่วน ความกว้างและความสูงใบหน้ามีขนาด 50% และ 60-70% ตามรูปตัวอย่าง แล้วกด "อัพโหลด"

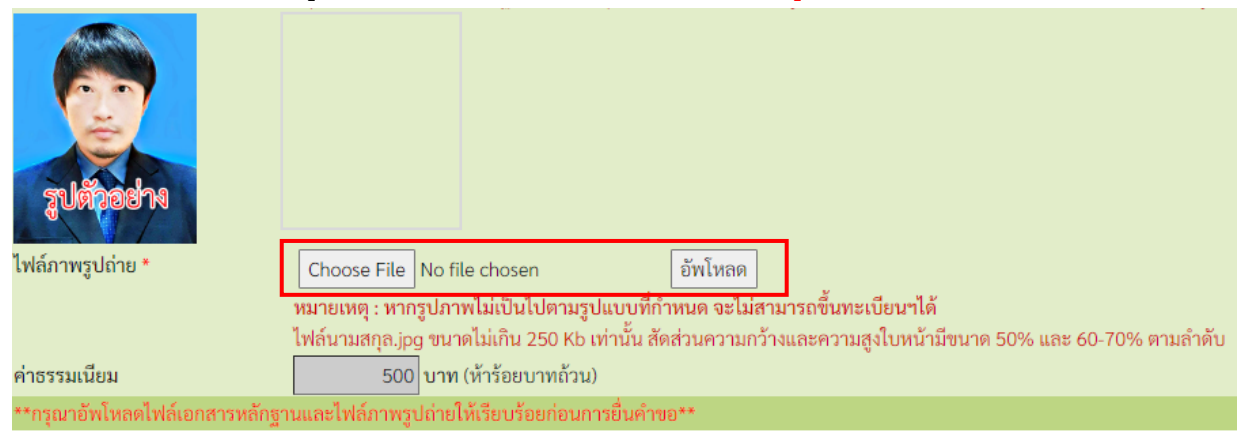

่ 9. เมื่อดำเนินการตามข้อ 7 และ 8 เรียบร้อยแล้ว ให้กดปุ่ม "ยืนยันการยื่นคำขอ"

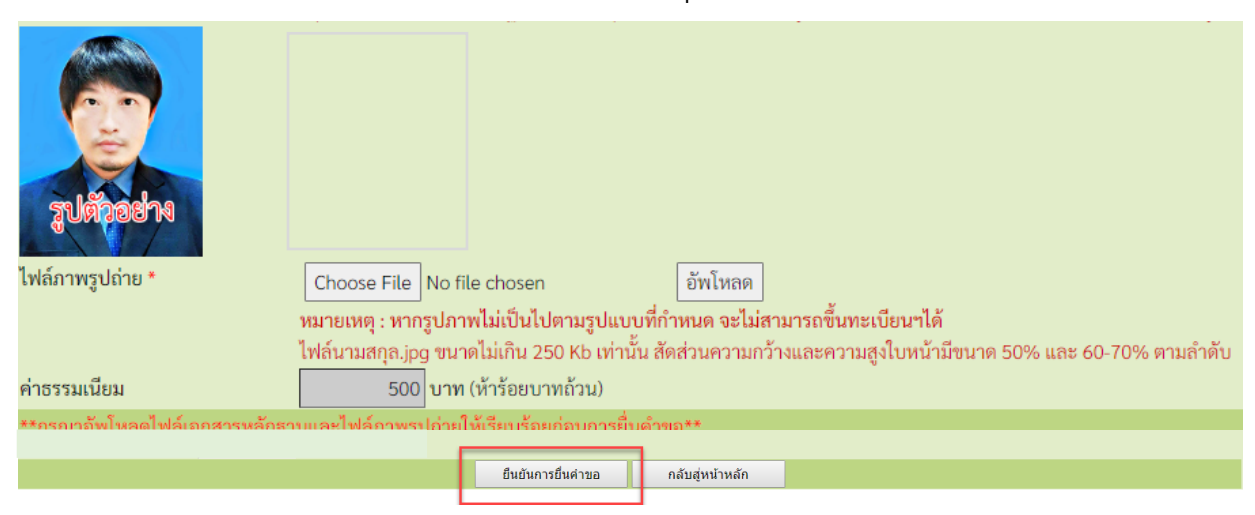

10. เมื่อยื่นคำขอแล้ว กดปุ่ม "พิมพ์ใบชำระเงิน" และชำระค่าธรรมเนียม

(สามารถชำระเงินได้ทันทีผ่าน Mobile Banking ทุกธนาคาร หรือ นำไปชำระภายหลังเป็นเงินสดได้ที่ เคาน์เตอร์ธนาคารกรุงไทย)

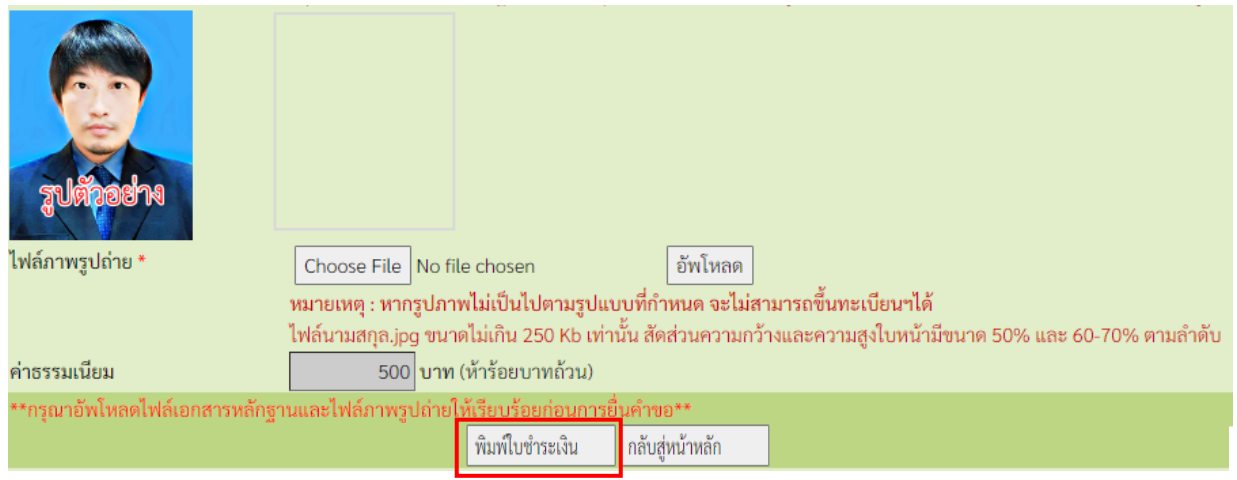

11. ท่านสามารถตรวจสอบสถานะใบคำขอได้ด้วยตนเอง

เมื่อเข้าสู่ระบบเรียบร้อยแล้ว รายการคำขอผ่าน E-Service ที่ท่านได้ยื่นคำขอไว้ ระบบจะแสดงสถานะ ใบคำขอของท่านตามรูปภาพด้านล่าง

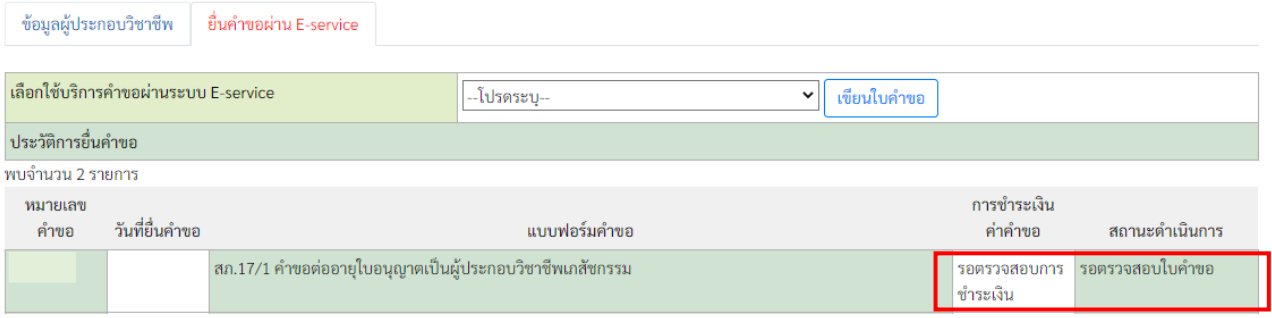

**ติดต่อสอบถามได้ที่ ฝ่ายทะเบียนและใบอนุญาต สำนักงานเลขาธิการสภาเภสัชกรรม**

**เวลาทำการ 08.30 – 16.30 น.**

**โทรศัพท์ 0 2591 9992 (คู่สายอัตโนมัติ) กด 1**

ี่เพิ่มเติม \*\* <u>กรณี</u> ประสงค์จะให้สภาฯ จัดส่งใบอนุญาตฯ ทางไปรษณีย์ \*\* **หมายเหตุ:** ระบบแบบฟอร์มขอรับเอกสารทางไปรษณีย์ จะปรากฎก็ต่อเมื่อช่อง ี่<br>สถานะดำเนินการเปลี่ยนเป็น <u>"ใบอนุญาตจัดพิมพ์เสร็จเรียบร้อยแล้ว"</u> เท่านั้น

1. เมื่อเข้าสู่ระบบเรียบร้อยแล้ว กดปุ่ม "แบบฟอร์มขอรับเอกสารทางไปรษณีย์"

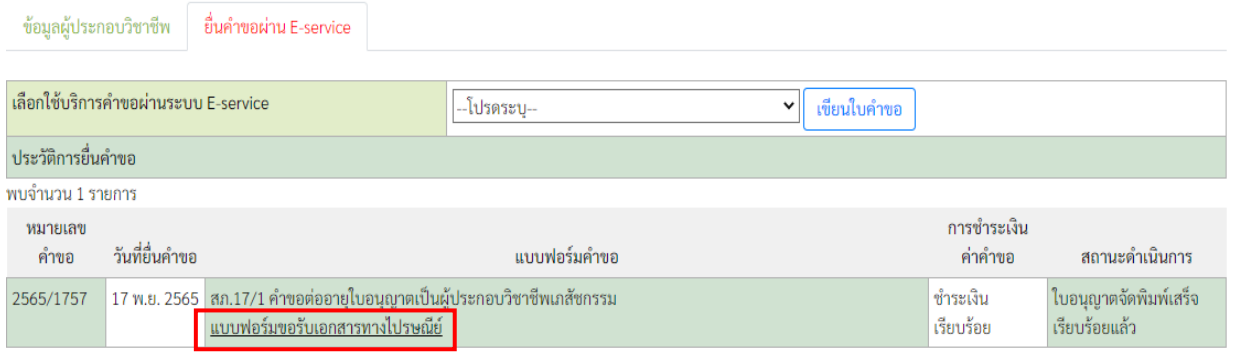

## 2. กรอกข้อมูลผู้ขอรับใบอนุญาตทางไปรษณีย์ และกด "บันทึกข้อมูล"

แบบฟอร์มขอรับเอกสารทางไปรษณีย์

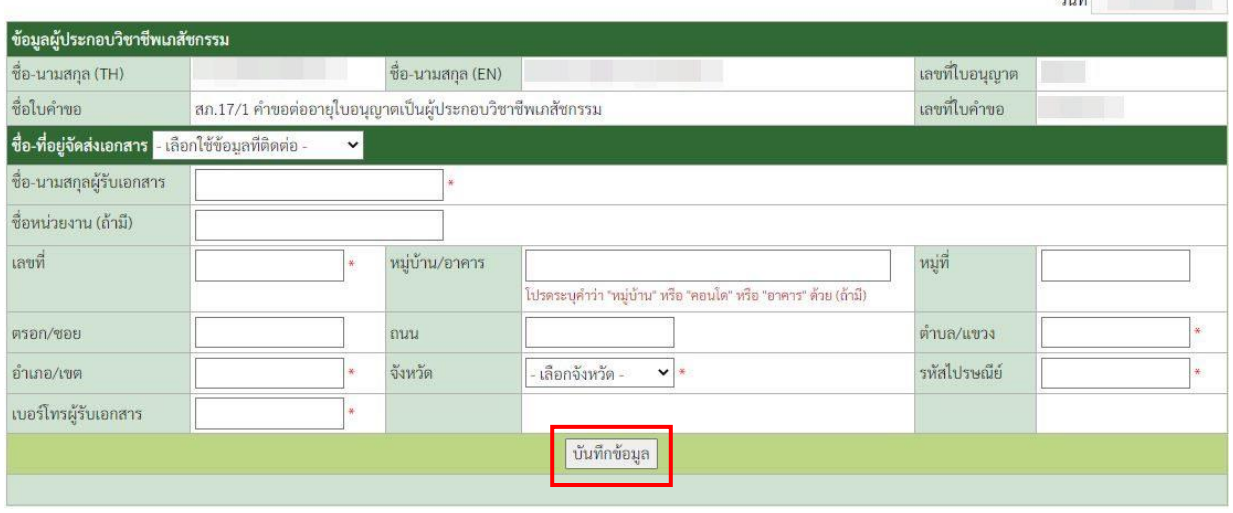

and the company

- ่ 3. เมื่อยื่นคำขอแล้ว กดปุ่ม "พิมพ์ใบชำระเงิน" และชำระค่าธรรมเนียม
	- (สามารถชำระเงินได้ทันทีผ่าน Mobile Banking ทุกธนาคาร หรือ นำไปชำระภายหลังเป็นเงินสดได้ที่ เคาน์เตอร์ธนาคารกรุงไทย)

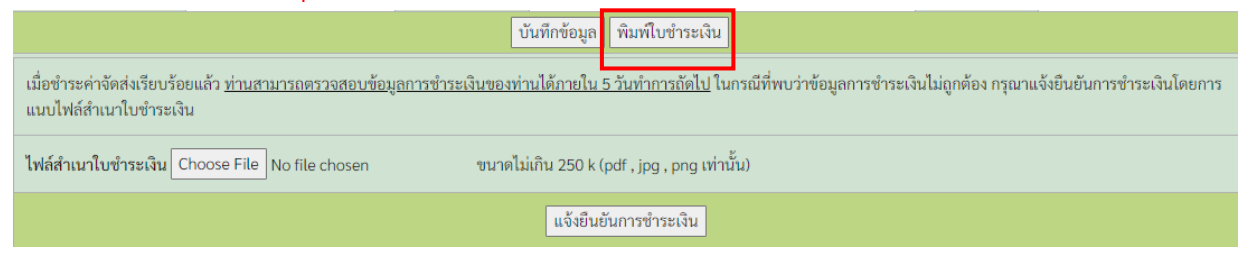

4. ท่านสามารถตรวจสอบหมายเลขพัสดุได้ด้วยตนเอง โดยไปที่รายการยื่นคำขอผ่าน E-Service ที่ท่าน ได้ยื่นคำขอไว้ ระบบจะแสดงหมายเลขพัสดุของท่านตามรูปภาพด้านล่าง

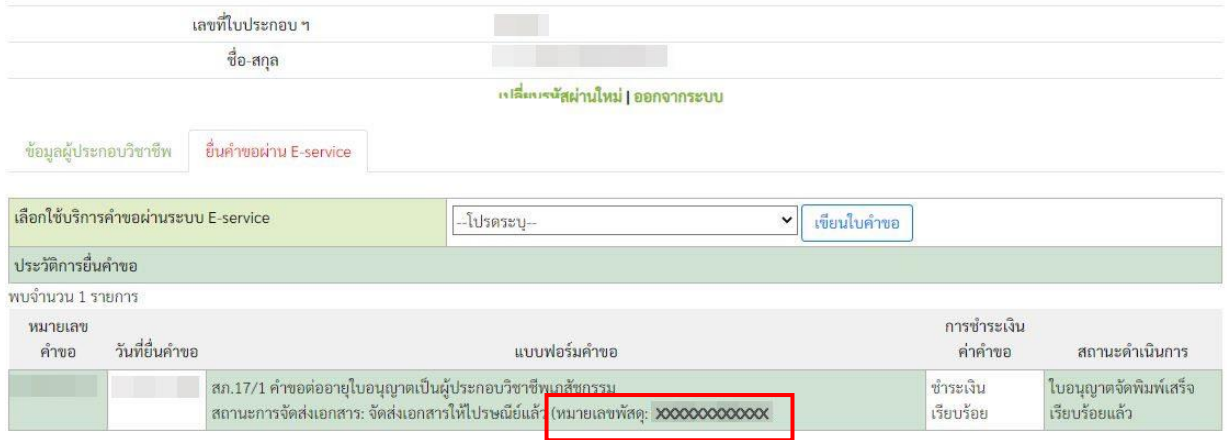

**ติดต่อสอบถามได้ที่ ฝ่ายทะเบียนและใบอนุญาต สำนักงานเลขาธิการสภาเภสัชกรรม**

**เวลาทำการ 08.30 – 16.30 น.**

**โทรศัพท์ 0 2591 9992 (คู่สายอัตโนมัติ) กด 1**